# Cognitive Walkthrough Overview

## **Key Tasks**

- Create a national trainer (Admin only)
- Create a new cohort
- Create/Edit a trainer
- Create/Edit requirements (Should be Admin only)
- View the status of a trainer
- Search for trainers
- Export a filtered list of trainers

# Questions asked during walkthrough

- Will the user try to achieve the right outcome?(Mental model)
- Is the correct action visible? (Visibility/Hierarchy)
- Is there a clear connection between the control and the resulting action (Mapping/Consistency)
- Is there sufficient and/or appropriate feedback? (Feedback)

# Table Key:

Answers to each of the four questions

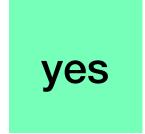

no and explanation

| Tasks/ Actions                                                             | Will the user try to achieve the right outcome?(Mental model)               | Is the correct action visible?(Visibility/<br>Hierarchy)                                 | Is there a clear connection between the control and the resulting action(Mapping/Consistency)  | Is there sufficient and/or appropriate feedback?(Feedback) |
|----------------------------------------------------------------------------|-----------------------------------------------------------------------------|------------------------------------------------------------------------------------------|------------------------------------------------------------------------------------------------|------------------------------------------------------------|
| Create a national Trainer                                                  |                                                                             |                                                                                          |                                                                                                |                                                            |
| 1. Navigate to and click on create button                                  | yes                                                                         | yes                                                                                      | yes                                                                                            | yes                                                        |
| 2. Click National Trainer from dropdown menu                               | yes                                                                         | no - Dropdown blocks word create                                                         | yes                                                                                            | yes                                                        |
| 3. Enter National Trainer information into form                            | yes                                                                         | yes                                                                                      | no - create new trainer vs add new trainer, does not say national trainers on list of trainers | ?                                                          |
| 4.Click add new trainer                                                    | yes                                                                         | yes                                                                                      | no, what happens after clicking create new trainer                                             | yes                                                        |
| Create a new cohort                                                        |                                                                             |                                                                                          |                                                                                                |                                                            |
| 1. Navigate to create button. Click State Level Organization from dropdown | no - have to create state level organization before creating cohort.        | no - drop down options block create button                                               | yes                                                                                            | yes                                                        |
| 2. Fill out name of state level organization and choose a state            | yes                                                                         | no - dropdown blocks view of form                                                        | no - no clear indication of what to do next,                                                   | yes                                                        |
| 3. Click Create                                                            | yes                                                                         | no create button is small and does not stand out                                         | no - add/ vs create difference in terminology                                                  | ?                                                          |
| 4. Navigate to create dropdown, select cohort                              | yes                                                                         | no dropdown blocks create button                                                         | yes                                                                                            | yes                                                        |
| 5. Fill out information in create a cohort form                            | yes                                                                         | no - dropdown blocks forms                                                               | no clear indication of what to do next, how information will be used                           | yes                                                        |
| 6. Review requirements and deadlines                                       | no - not clear what notifications refer to what to do with this information | no - no visual indications on how to interact with this section besides calendar buttons | no - how does interacting with this section affect the create new cohort function?             | yes                                                        |
| 7. Click Create Cohort                                                     | yes                                                                         | yes                                                                                      | yes                                                                                            | yes                                                        |
| Create a Trainer                                                           |                                                                             |                                                                                          |                                                                                                |                                                            |
| 1. Click on Trainer from create drop down menu                             | no - says trainer instead of local trainer                                  | yes                                                                                      | yes                                                                                            | yes                                                        |
| 2. Fill out information on form                                            | yes                                                                         | yes                                                                                      | yes                                                                                            | yes                                                        |
| 3. Press Submit                                                            | yes                                                                         | no - submit button does not stand out , oddly placed.                                    | yes                                                                                            | yes                                                        |

| Tasks/ Actions                                                                       | Will the user try to achieve the right outcome? (Mental model)      | Is the correct action visible?(Visibility/Hierarchy)                               | Is there a clear connection between the control and the resulting action(Mapping/Consistency) | Is there sufficient and/or appropriate feedback? (Feedback) |
|--------------------------------------------------------------------------------------|---------------------------------------------------------------------|------------------------------------------------------------------------------------|-----------------------------------------------------------------------------------------------|-------------------------------------------------------------|
| Edit Trainer                                                                         |                                                                     |                                                                                    |                                                                                               |                                                             |
| 1. Navigate to Search trainers                                                       | yes                                                                 | yes                                                                                | yes                                                                                           | yes                                                         |
| 2.Search for Trainer name using search bar                                           | yes                                                                 | yes                                                                                | yes                                                                                           | yes                                                         |
| 3. Click on trainer bar                                                              | no - not clear if clickable                                         | no - no visual indicators of where to click                                        | yes                                                                                           | no - nothing happens on hover                               |
| 4. Edit Trainer Information on Trainer Details Page                                  | yes                                                                 | yes                                                                                | yes                                                                                           | yes                                                         |
| Create/Edit requirements                                                             |                                                                     |                                                                                    |                                                                                               |                                                             |
| Navigate to edit requirements under create drop down                                 | yes                                                                 | yes                                                                                | no - under create dropdown which is inconsistent with the word edit                           | yes                                                         |
| 2. Edit text                                                                         | yes                                                                 | no - not clear what is editable without hovering.                                  | no - no visibile indicators of next stepsno - no save button                                  | no – no save button                                         |
| View status of a trainer                                                             |                                                                     |                                                                                    |                                                                                               |                                                             |
| 1. Navigate to cohort manager                                                        | no - cohort manager does not imply ability to search for trainers   | yes                                                                                | yes                                                                                           | yes                                                         |
| 2. Select and Deselect filter options to create list of trainers and examine results | no - no clear order of filtered results, does not say who is active | no - does not show number of trainers in filtered list                             | no - no clear indicator what checkboxes are for                                               | yes                                                         |
| 3. Click on Trainer name                                                             | yes                                                                 | no - not clear what to click                                                       | yes                                                                                           | yes                                                         |
| 4. Check to see if status is turned to active                                        | yes                                                                 | yes                                                                                | yes                                                                                           | yes                                                         |
| 5. Filter by status to view inactive trainers                                        | yes                                                                 | yes                                                                                | yes                                                                                           | yes                                                         |
| Search for trainers                                                                  |                                                                     |                                                                                    |                                                                                               |                                                             |
| 1. Navigate to Search Trainers                                                       | yes                                                                 | no - flat element not clear that it is clickable                                   | yes                                                                                           | yes                                                         |
| 2. Type in state or name into search table on home page, view results                | no - no indication of where to start or what to search for          | no - not clear what is clickable, flat elements, no underlines or color indicators | yes                                                                                           | yes                                                         |
| 3. Use checkboxes to filter results                                                  | yes                                                                 | no - no filter option visible                                                      | yes                                                                                           | yes                                                         |
| Export a filtered list of trainers                                                   |                                                                     |                                                                                    |                                                                                               |                                                             |
| 1.Select and deselect desired filters to create list                                 | yes                                                                 | yes                                                                                | yes                                                                                           | yes                                                         |
| Click Export Table                                                                   | yes                                                                 | not clear that text "Export Table" is clickable.                                   | yes                                                                                           | no indication in application that table has been exported.  |

## Create a National Trainer (Admin only) screenshots

Action 1: Navigate to and click on create button

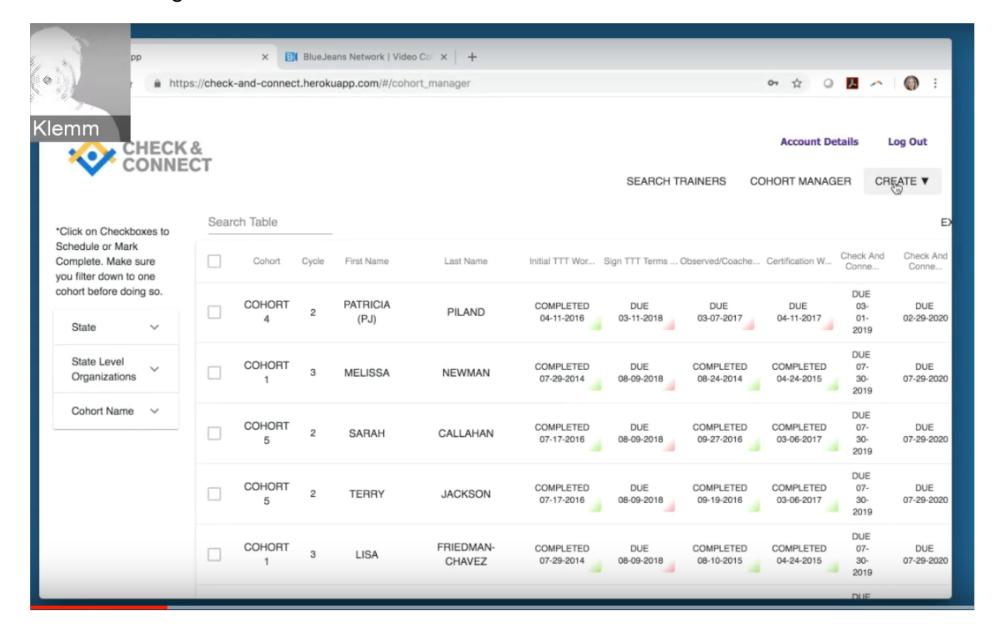

Action 3: Enter National Trainer information into form

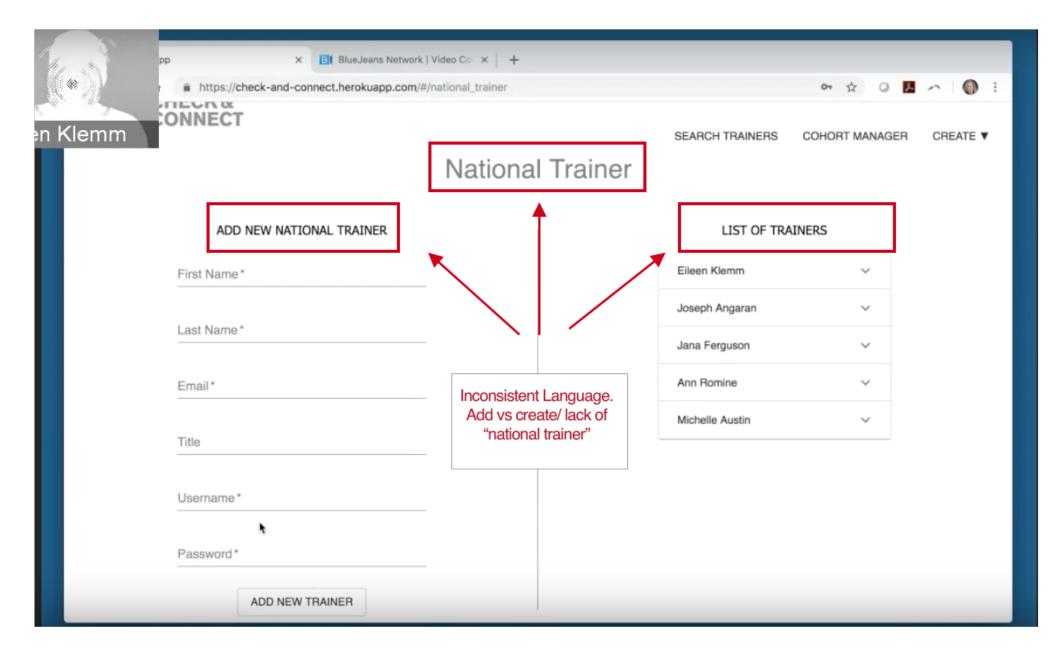

Action 2: Click National Trainer from dropdown menu

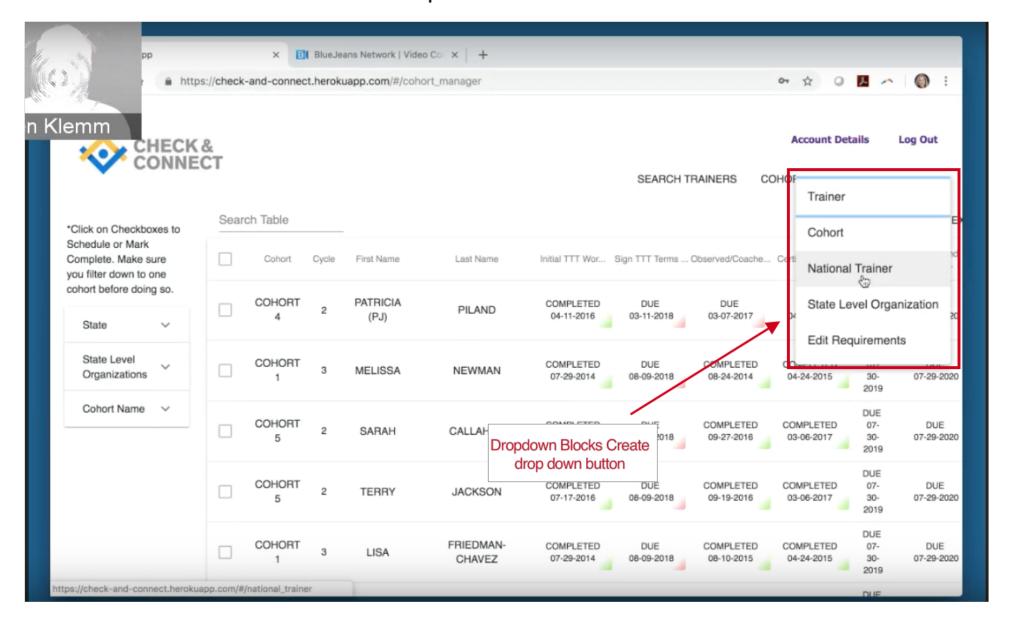

Action 3: Click add new trainer

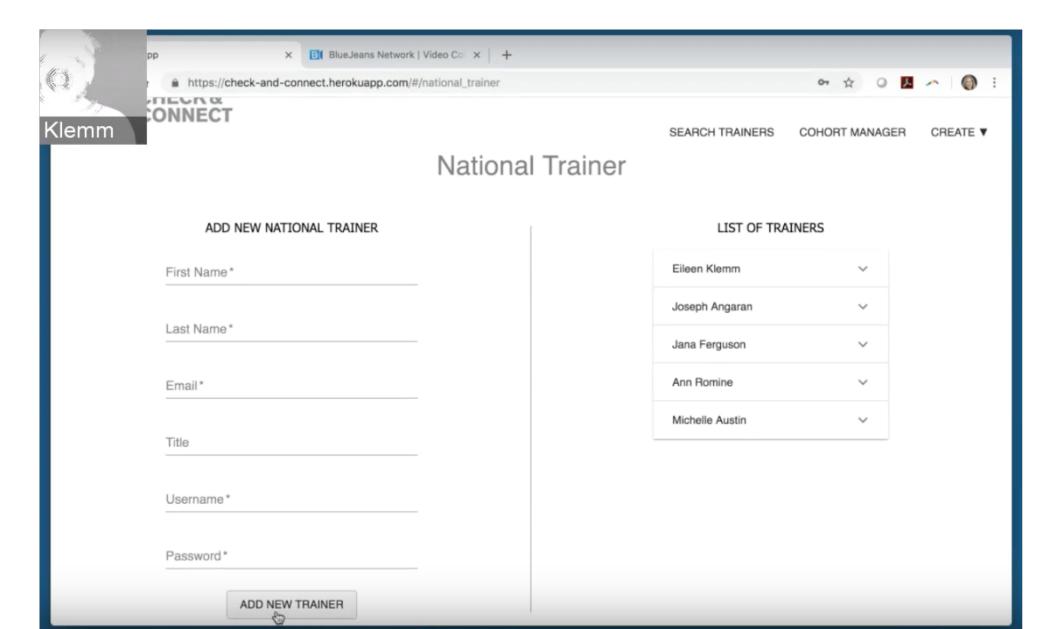

#### Create a new cohort screenshots

Action 1: Navigate to create button. Click State Level Organization from dropdown

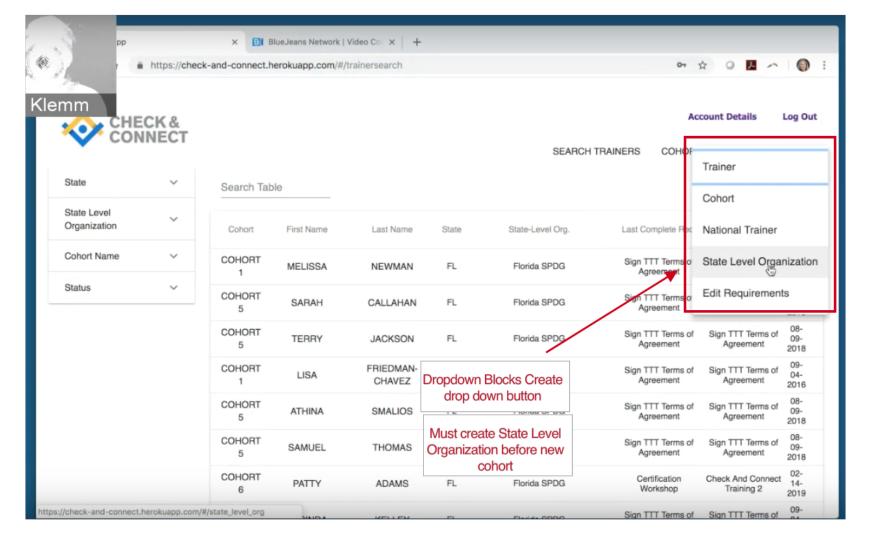

Action 2 (2): Fill out name of state level organization and choose a state

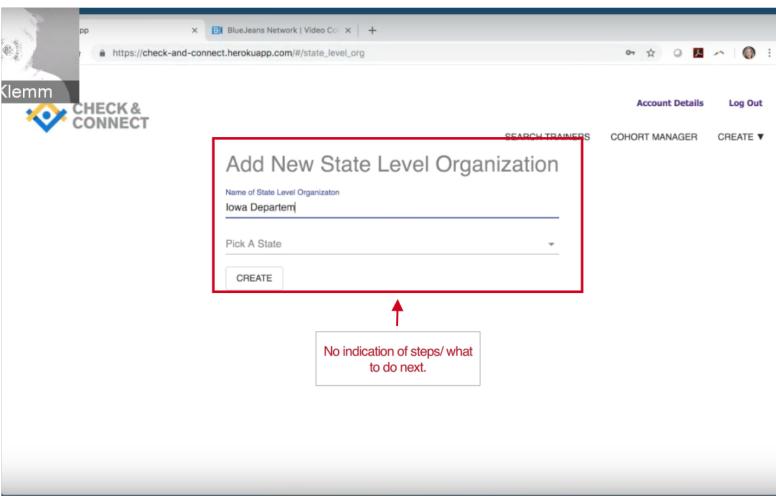

Action 2 (1): Fill out name of state level organization and choose a state

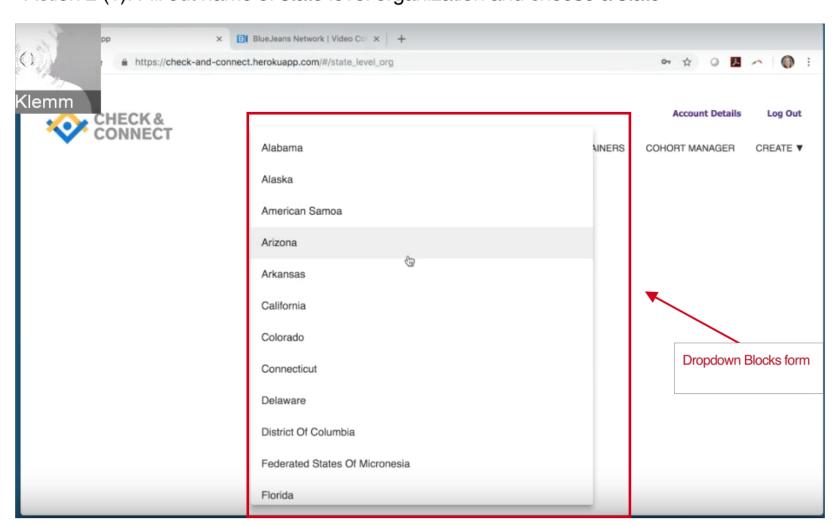

Action 3: Click Create

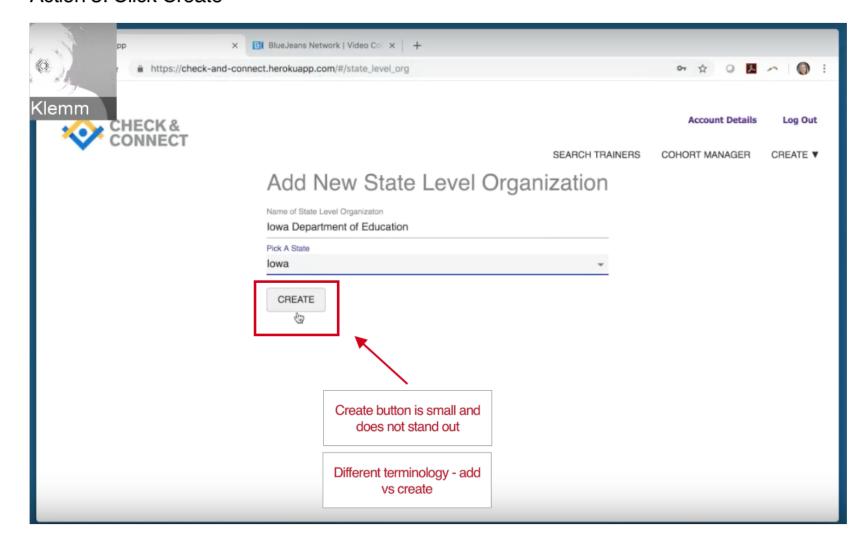

Action 5: Fill out information in create a cohort form,

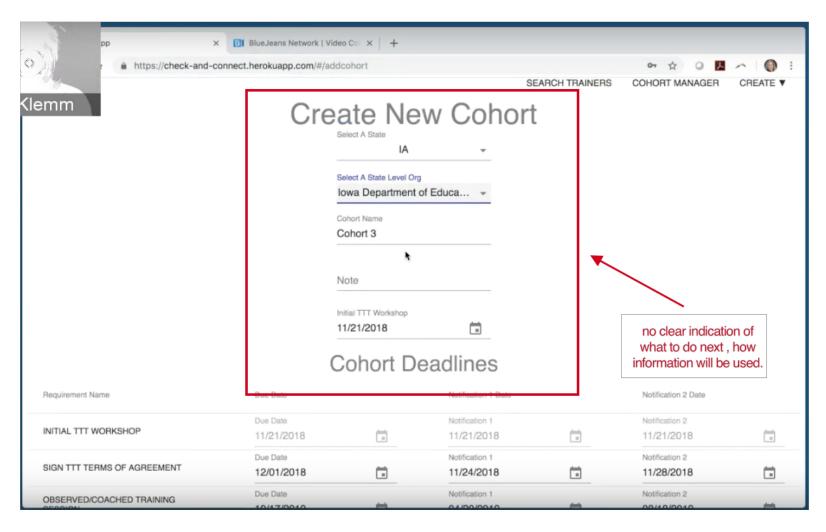

Action 6: Review requirements and deadlines

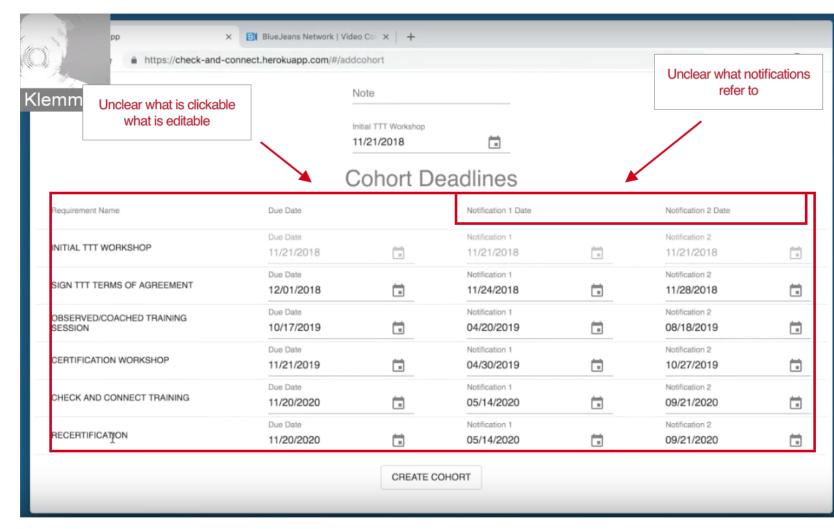

#### **Create/ Edit a Trainer screenshots**

Action 1: Click on Trainer from create drop down menu

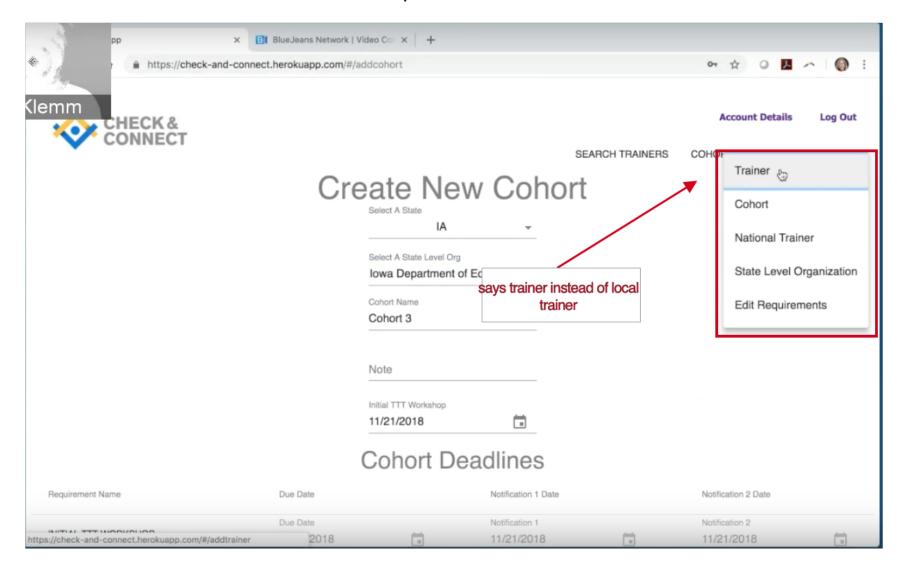

Action 2 and 3: Search for Trainer using search bar and click on trainer bar

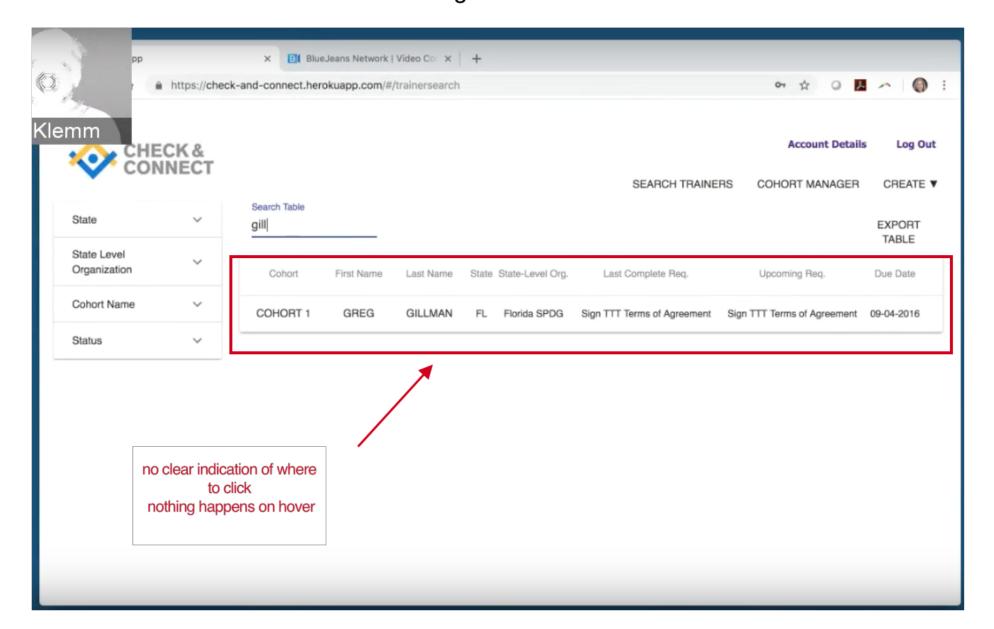

**Edit** 

Create

Action 2 and 3: Fill out form and press submit

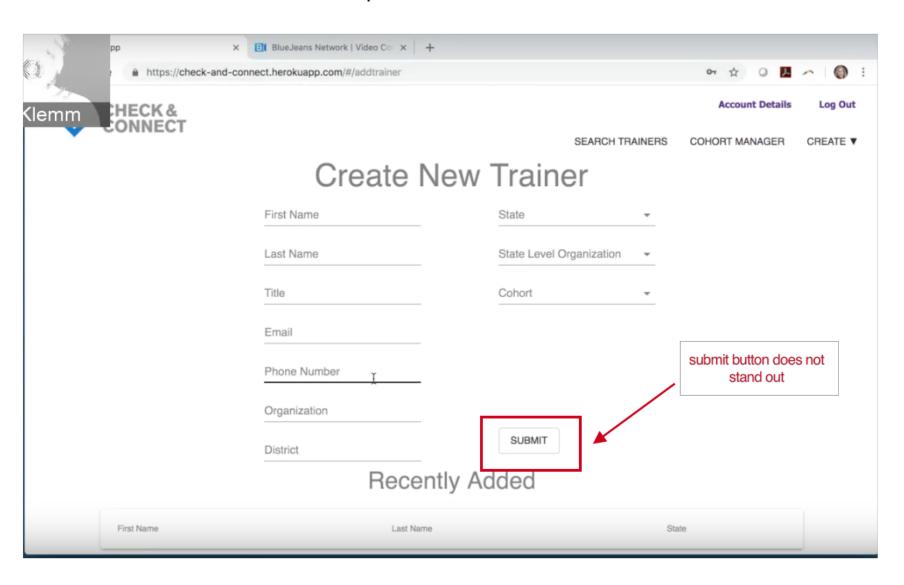

Action 4: Edit Trainer Information on Trainer Details Page

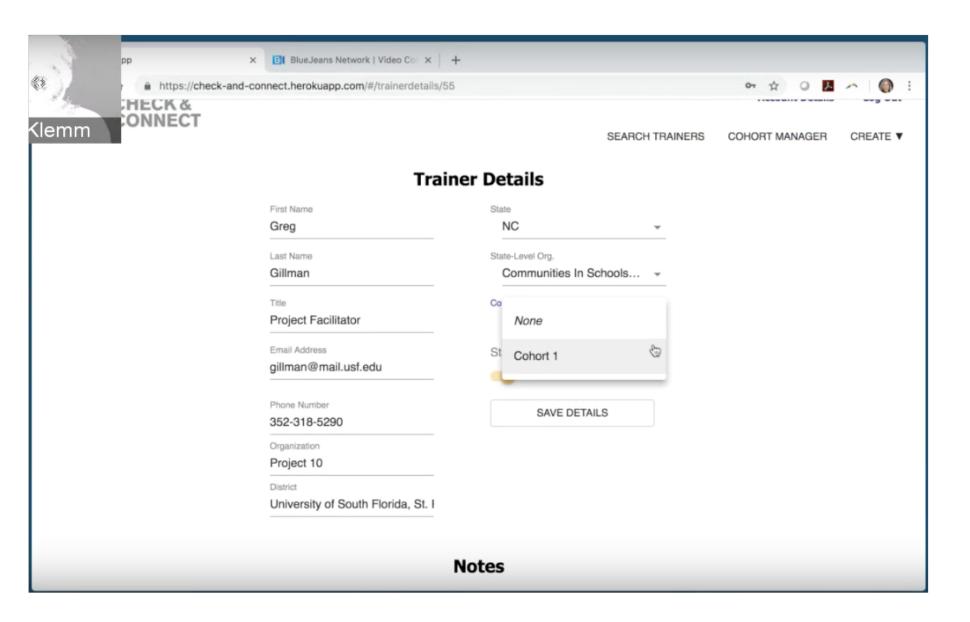

### **Create/ Edit requirements screenshots**

Action 1: Go to edit requirements under create drop down

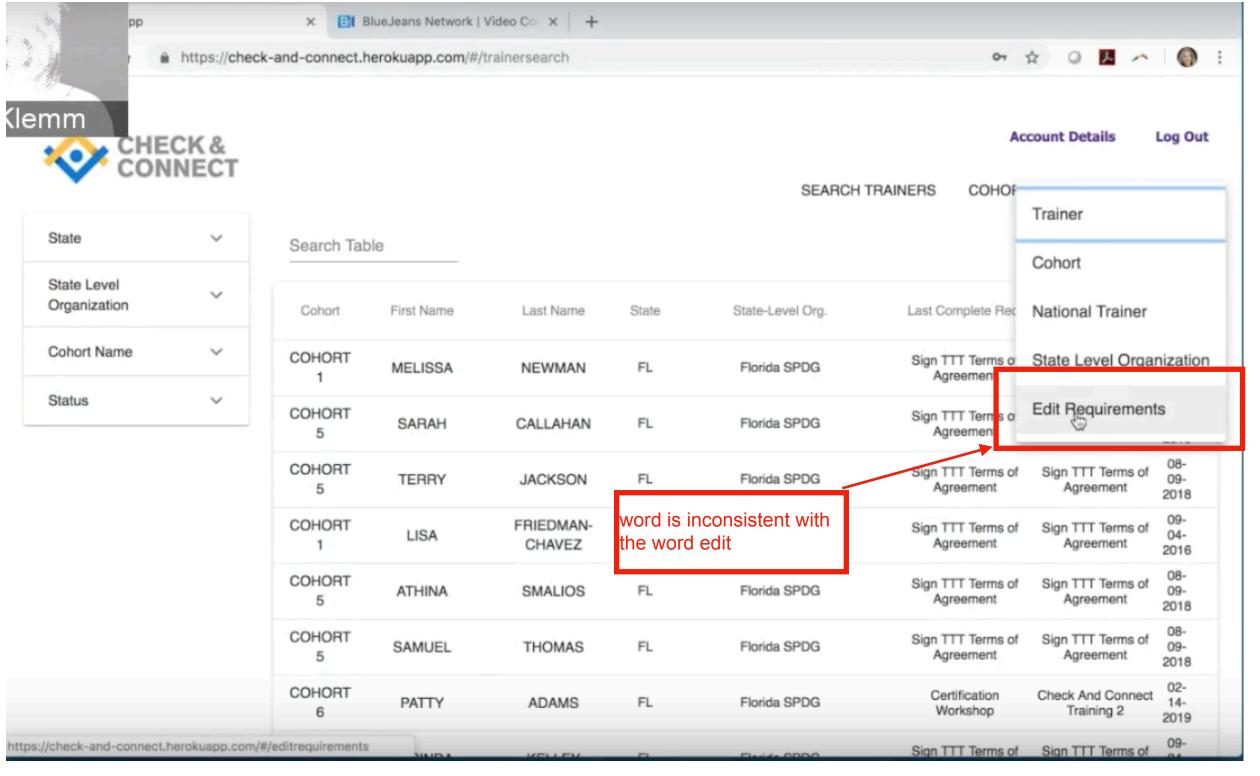

Action 2: Edit text

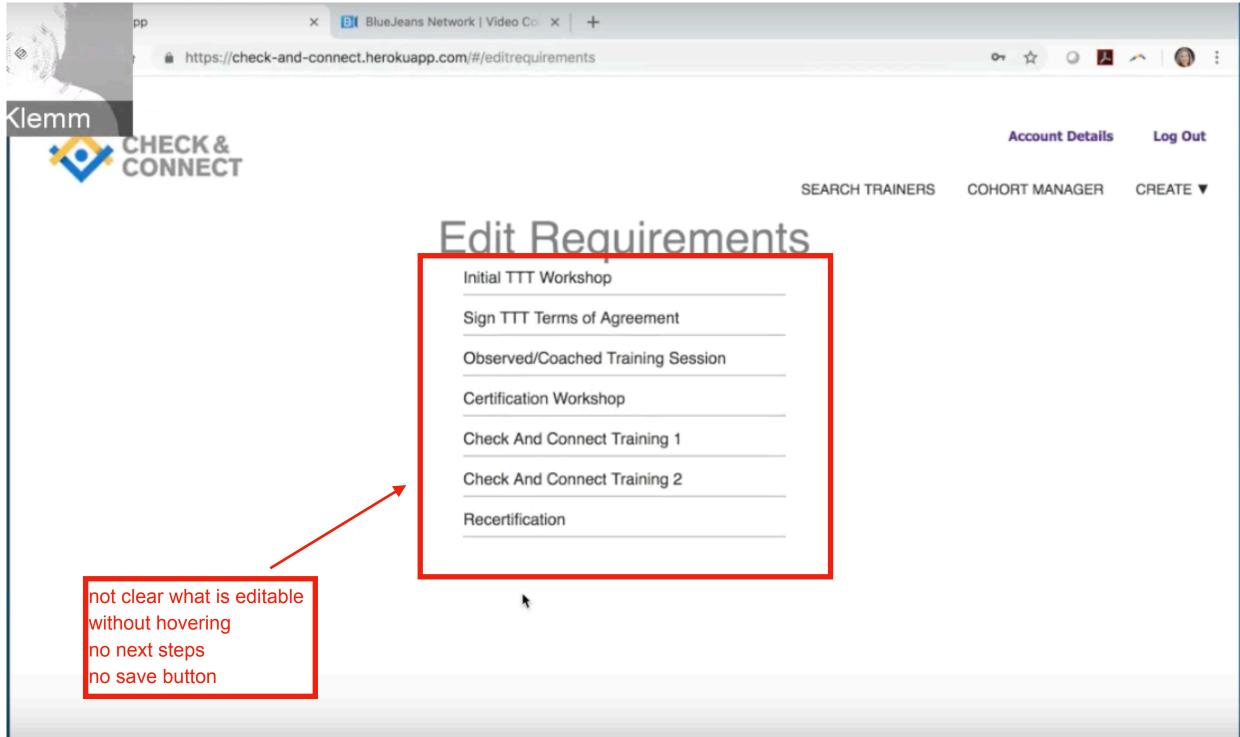

#### **View the Status of a Trainer screenshots**

#### Navigate to cohort manager

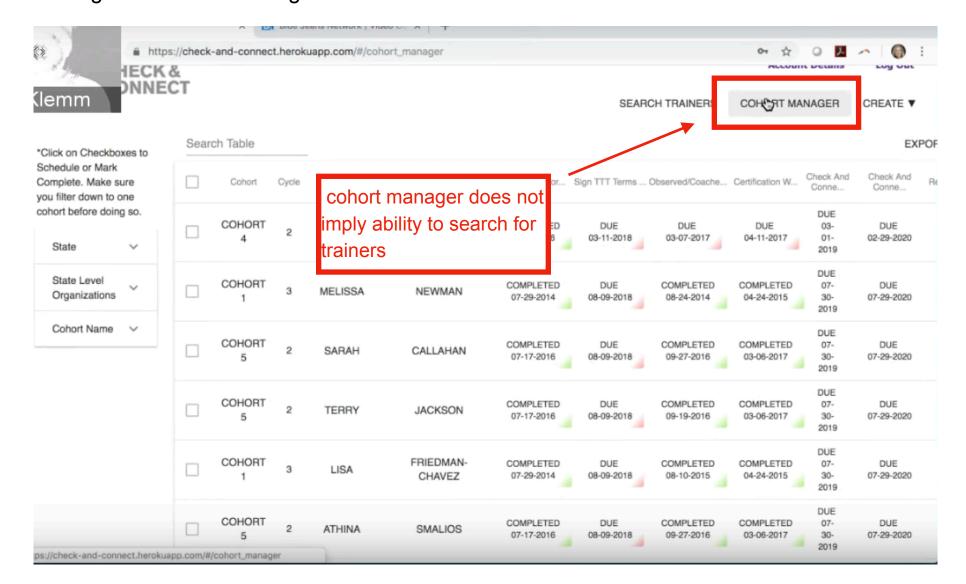

#### Check to see if status is turned to active

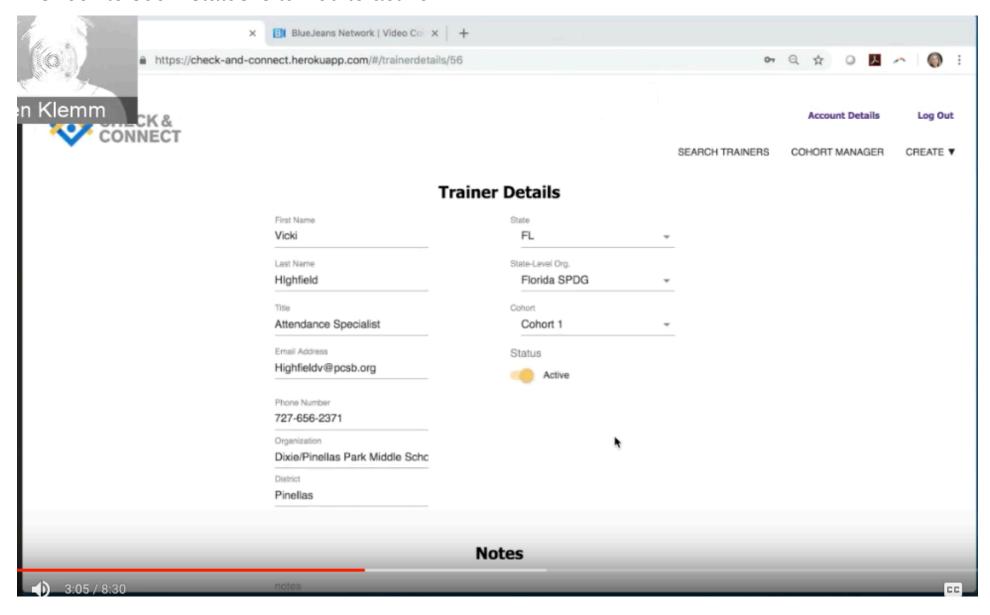

Select and Deselect filter options to create list of trainers and examine results and click on trainer name

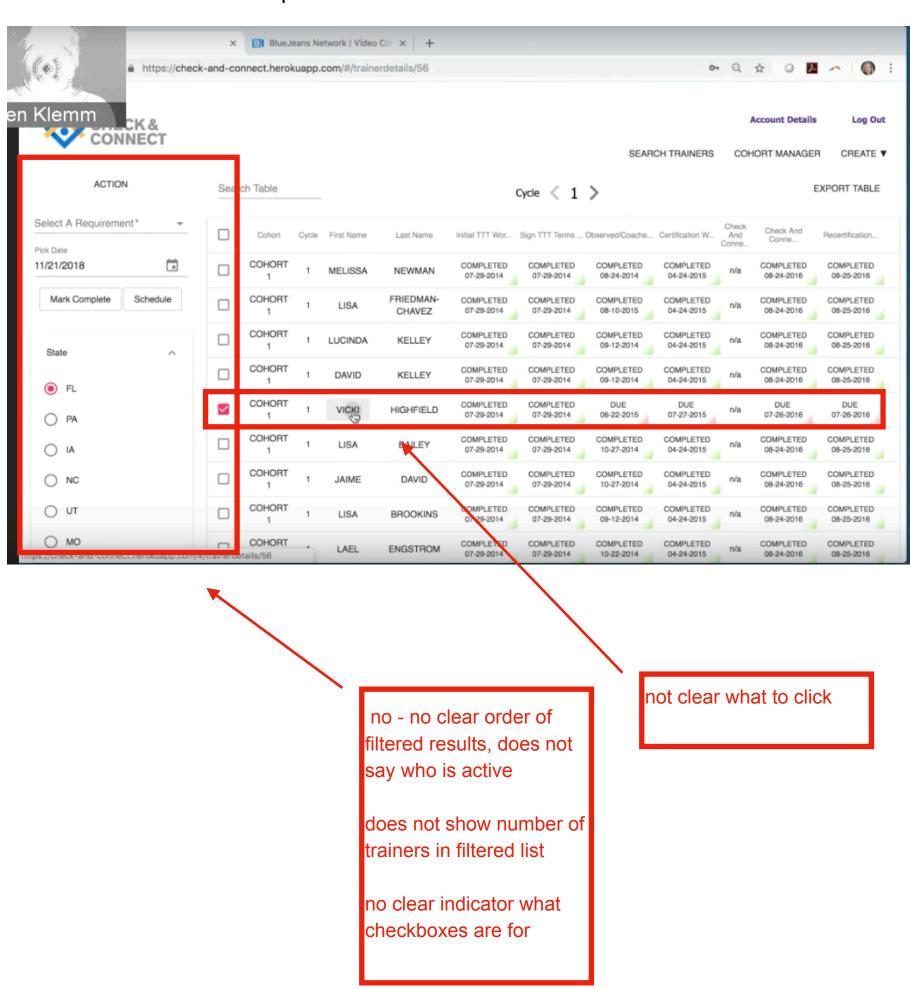

#### **Search for Trainers screenshots**

Type in state or name into search table on home page, view results

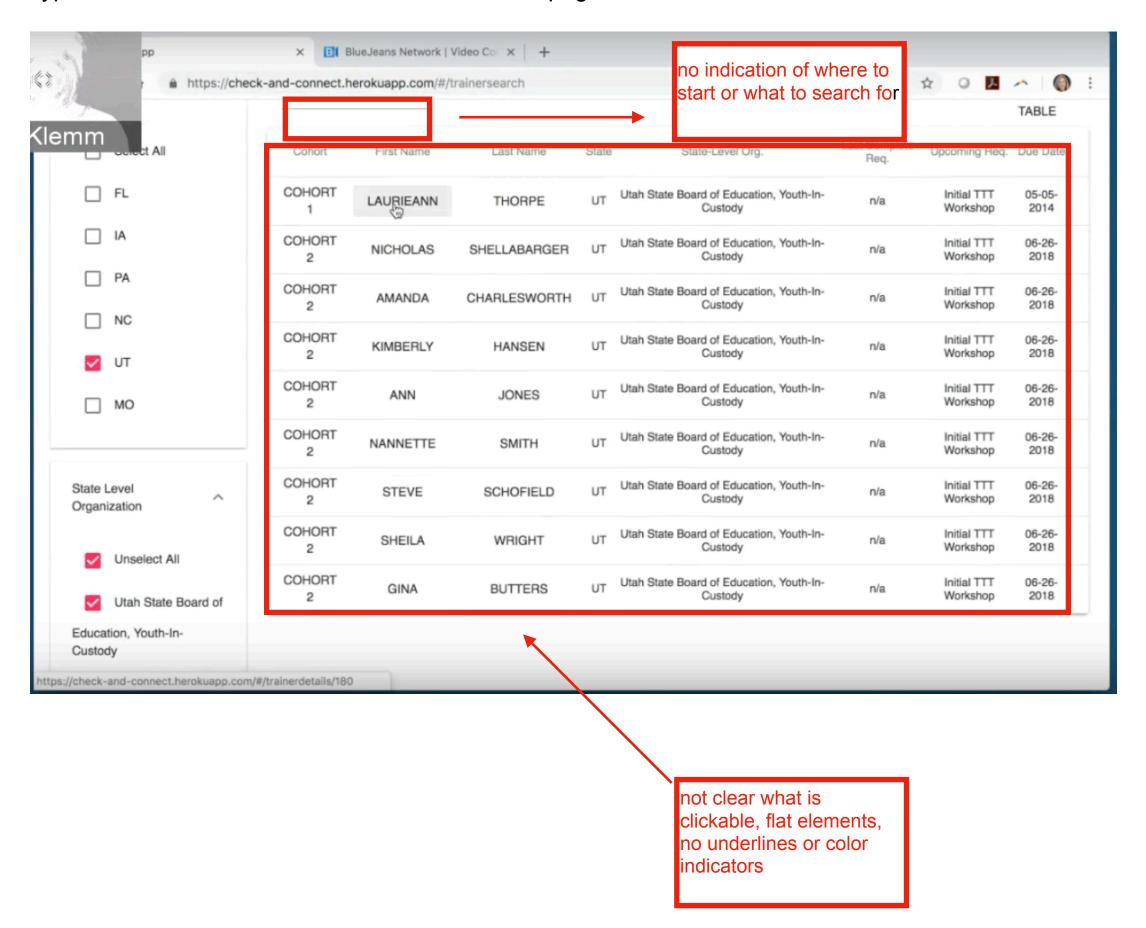

X BlueJeans Network | Video Co X + ⇔ → C 
♠ https://check-and-connect.herokuapp.com/#/trainerdetails/180 CHECK & CONNECT Log Out Account Details SEARCH TRAINERS COHORT MANAGER CREATE ▼ **Trainer Details** First Name State Laurieann UT State-Level Org. Last Name Utah State Board of Edu... -Thorpe Cohort Title Cohort 1 Email Address Status Laurieann.Thorpe@schools.uta Inactive Phone Number Organization Utah State Board of Education ' Utah State Board of Education '

### **Export a filtered list of trainers screenshots**

Select and deselect desired filters to create list and click Export Table

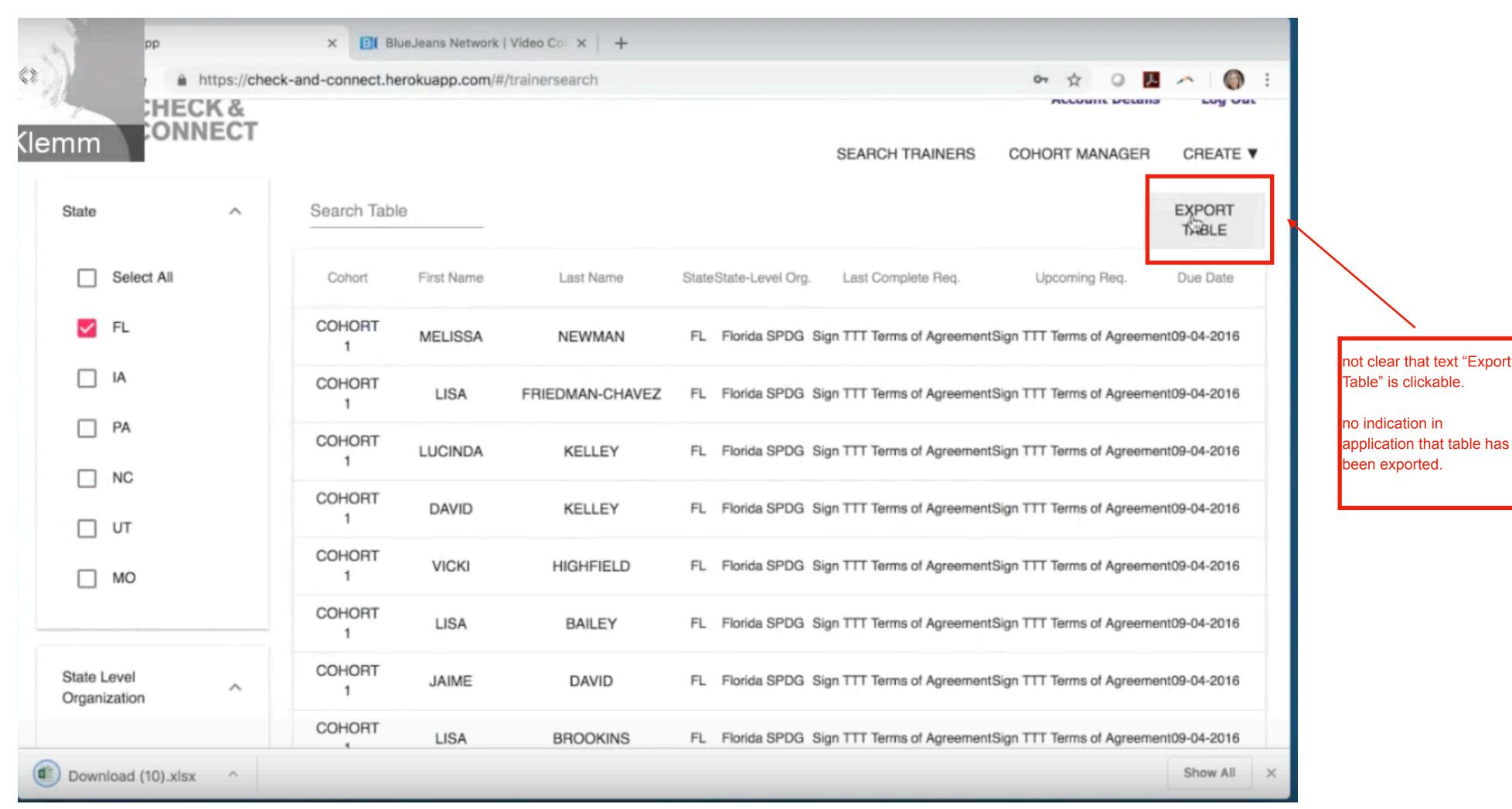